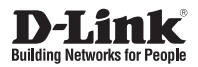

# **Quick Installation Guide Vigilance HD Wireless Camera**

This document will guide you through the basic installation process for your new D-Link Network Camera.

**DCS-4201**

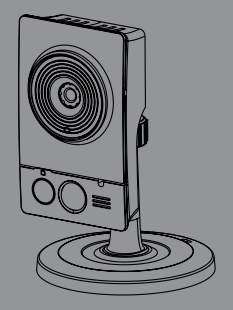

Quick Installation Guide Краткое руководство по установке

# **DCS-4201 Quick Installation Guide**

**DCS-4201 Quick Installation Guide**<br>
This installation guide provides best instructions for installing the DCS-4201 Network<br>
Canner on your network. For additional information about how to use the canners, refer<br>
to the Us This installation guide provides basic instructions for installing the DCS-4201 Network Camera on your network. For additional information about how to use the camera, refer to the User Manual which is available on the CD include in this package or from the D-Link support website.

# **Installation Steps**

- 1. Verify the package contents against the list below.
- 2. Hardware Overview
- 3. Hardware Installation
- 4. Configuration with Wizard

# **1. Package Contents**

- Vigilance HD Wireless Camera (DCS-4201)
- Camera Mounting Kit
- Manual and Software on CD-ROM
- Ethernet Cable
- ° Power Adapter
- <sup>o</sup> Quick Installation Guide

If any of the above items are missing, please contact your reseller.

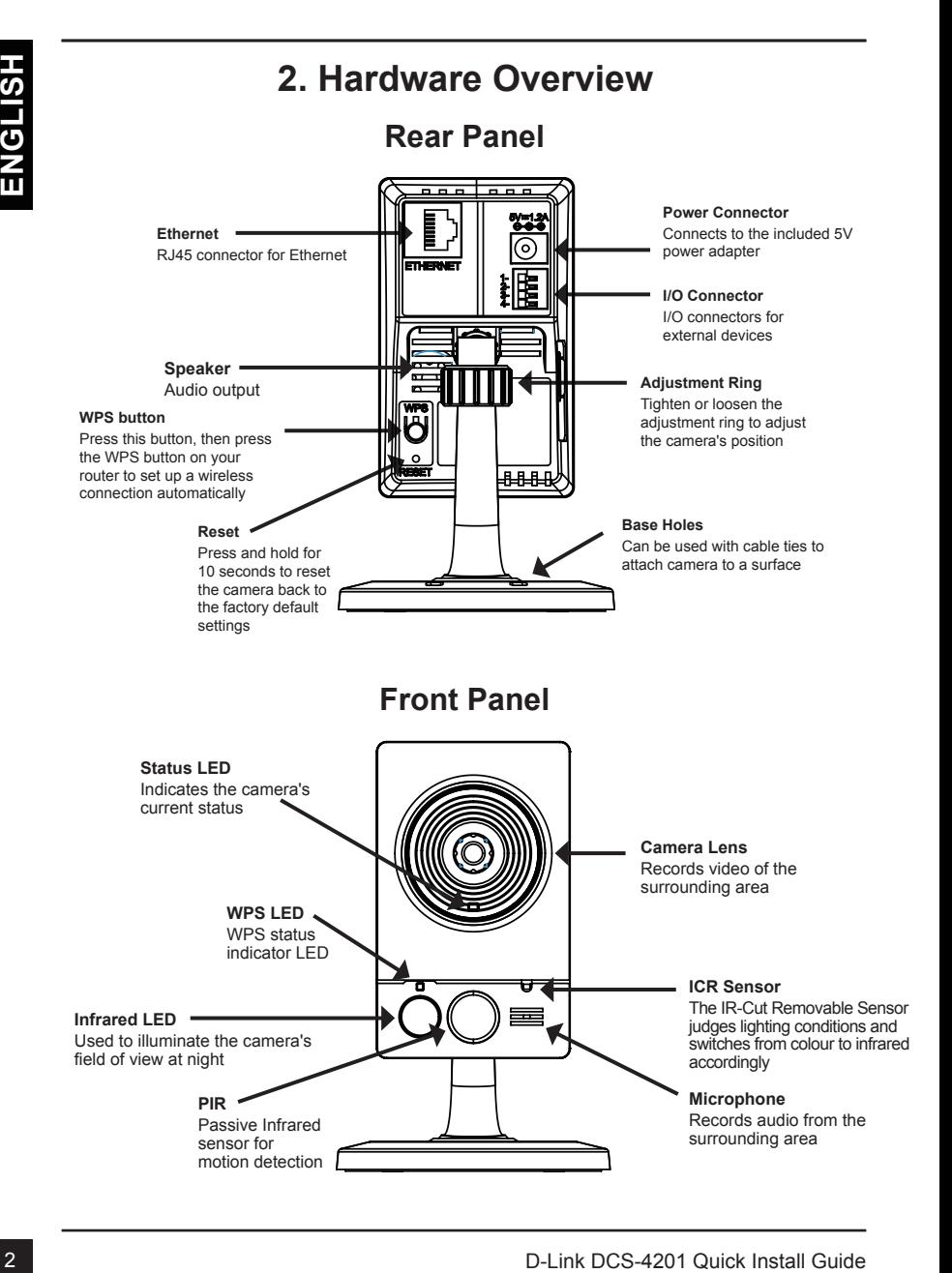

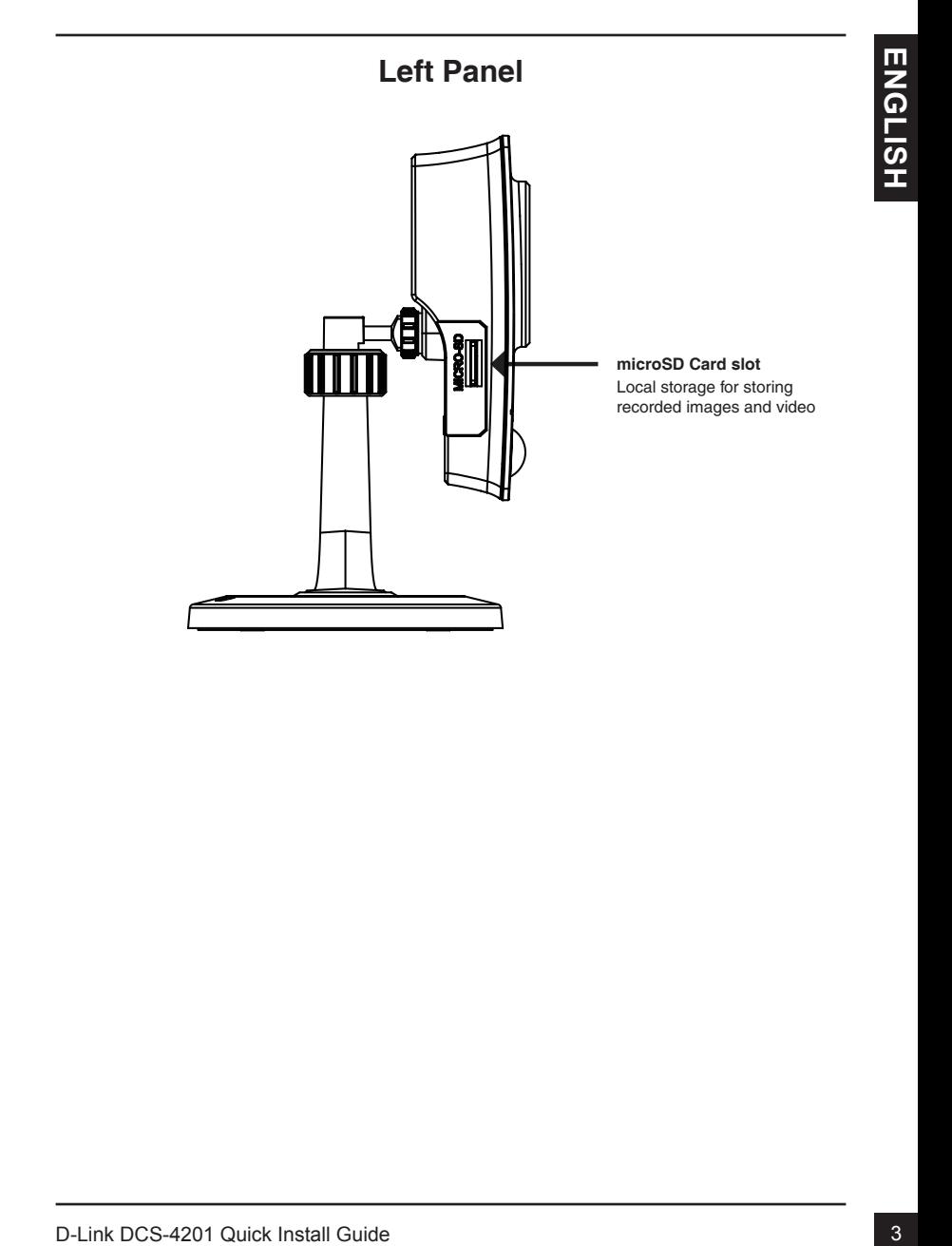

# **3. Hardware Installation**

### **Basic Connection**

Connect the camera to your switch or router via Ethernet cable. Connect the supplied power cable from the camera to a power outlet.

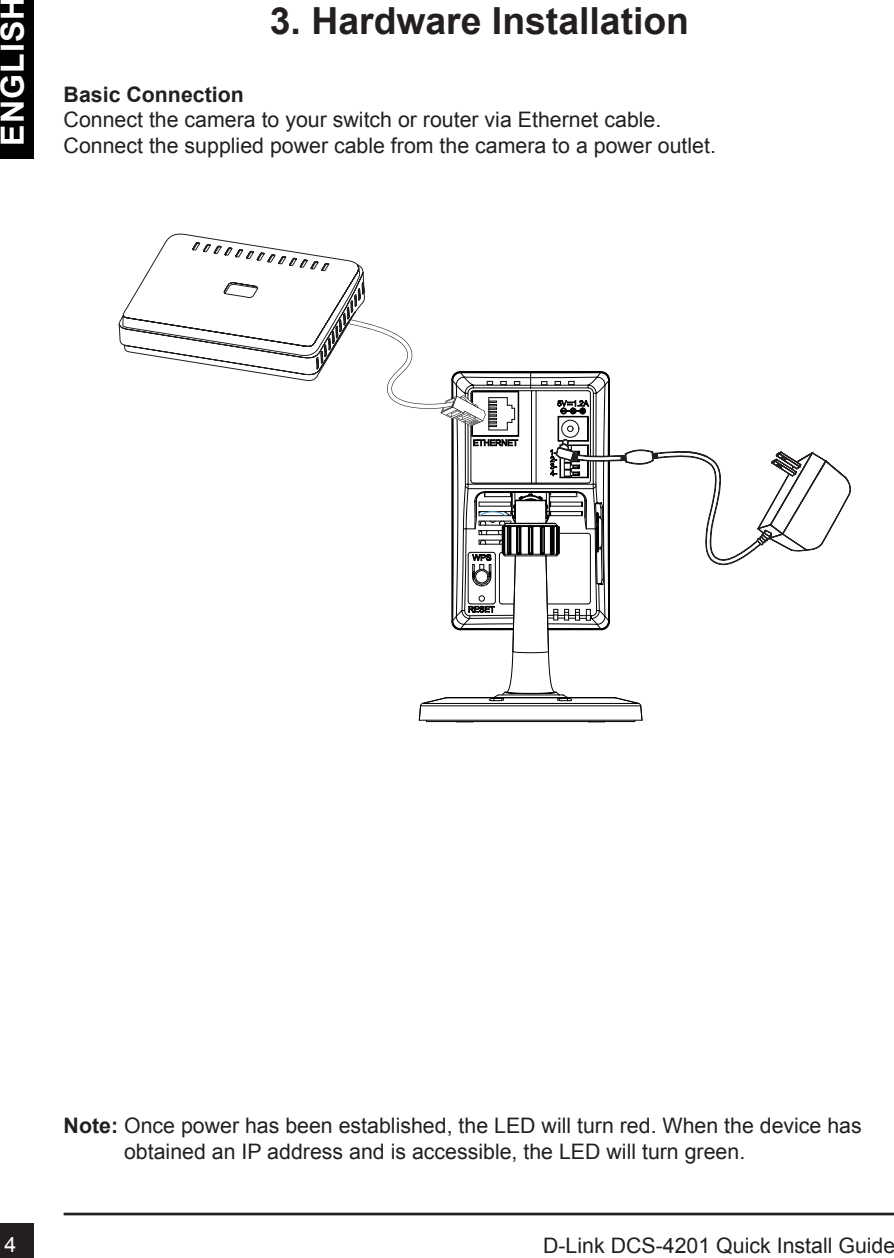

**Note:** Once power has been established, the LED will turn red. When the device has obtained an IP address and is accessible, the LED will turn green.

# **4. Configuration with Wizard**

Insert the DCS-4201 CD into your computer's CD-ROM drive to begin the installation. If the Autorun function on your computer is disabled, or if the D-Link Launcher fails to start automatically, click **Start > Run**. Type **D:\autorun.exe**, where D: represents the drive letter of your CD-ROM drive.

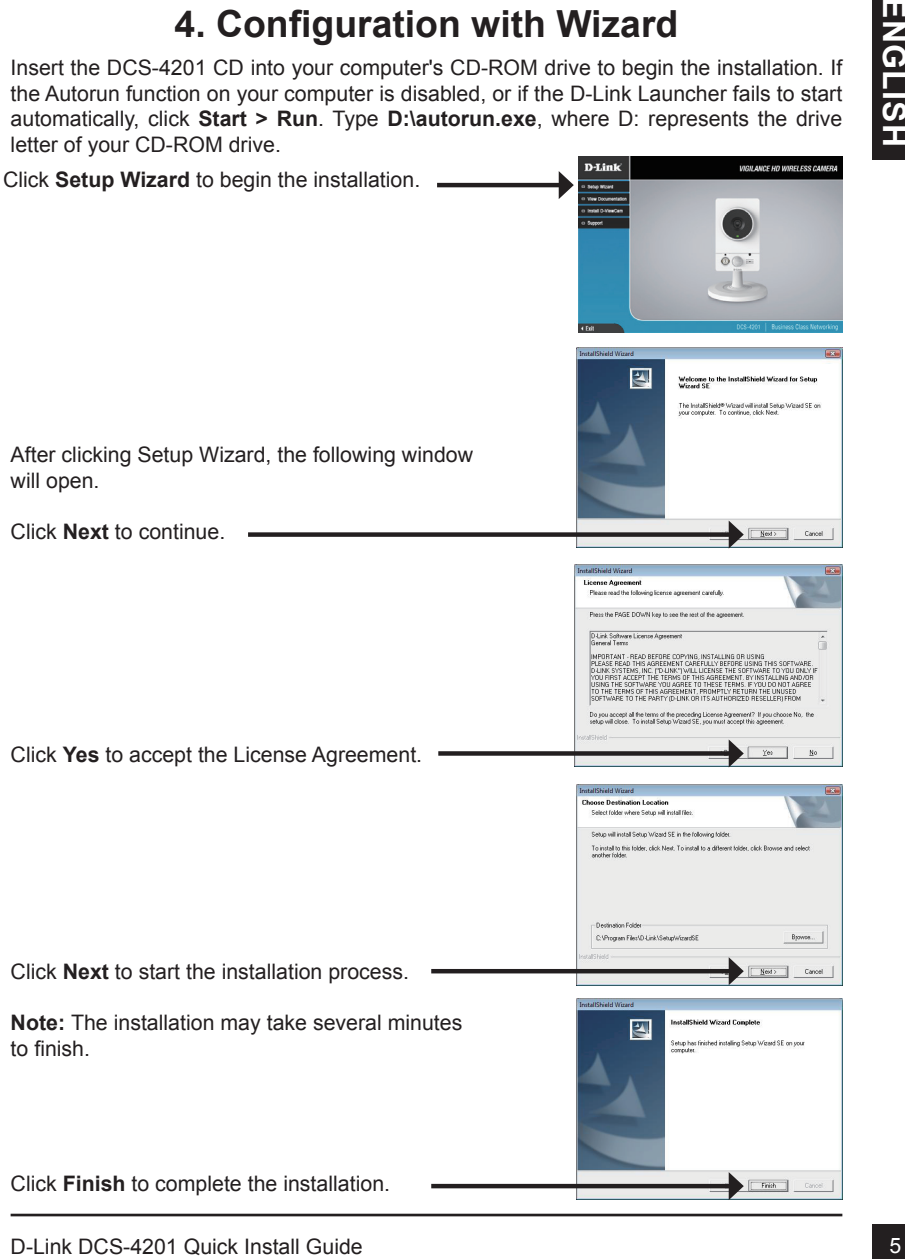

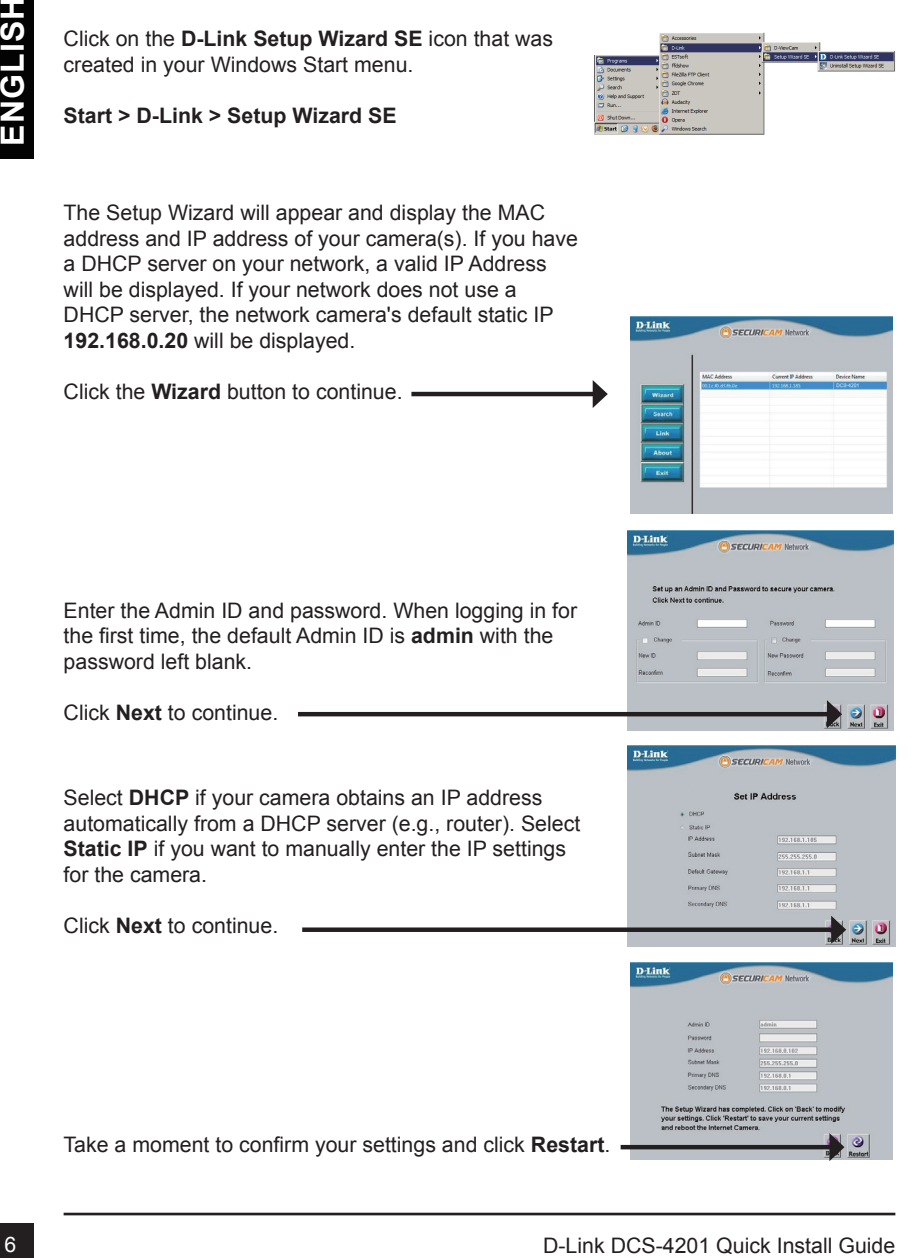

Click on the **D-Link Setup Wizard SE** icon that was

created in your Windows Start menu.

### **Viewing Camera via Web Browser**

Click on the **D-Link Setup Wizard SE** icon that was created in your Windows Start menu.

### **Start > D-Link > Setup Wizard SE**

Select the camera and click **Link** to access the web configuration.  $=$ 

The Setup Wizard will automatically open your web browser to the IP address of the camera

Enter **admin** as the default username and leave the password blank. Click **OK** to continue.

This section displays your camera's live video. You can select your video profile and view or operate the camera. For additional information about web configuration, please refer to the user manual included on the CD-ROM or the D-Link website.

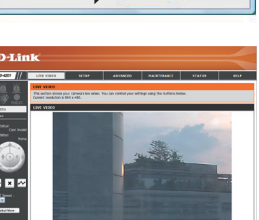

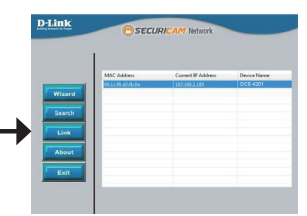

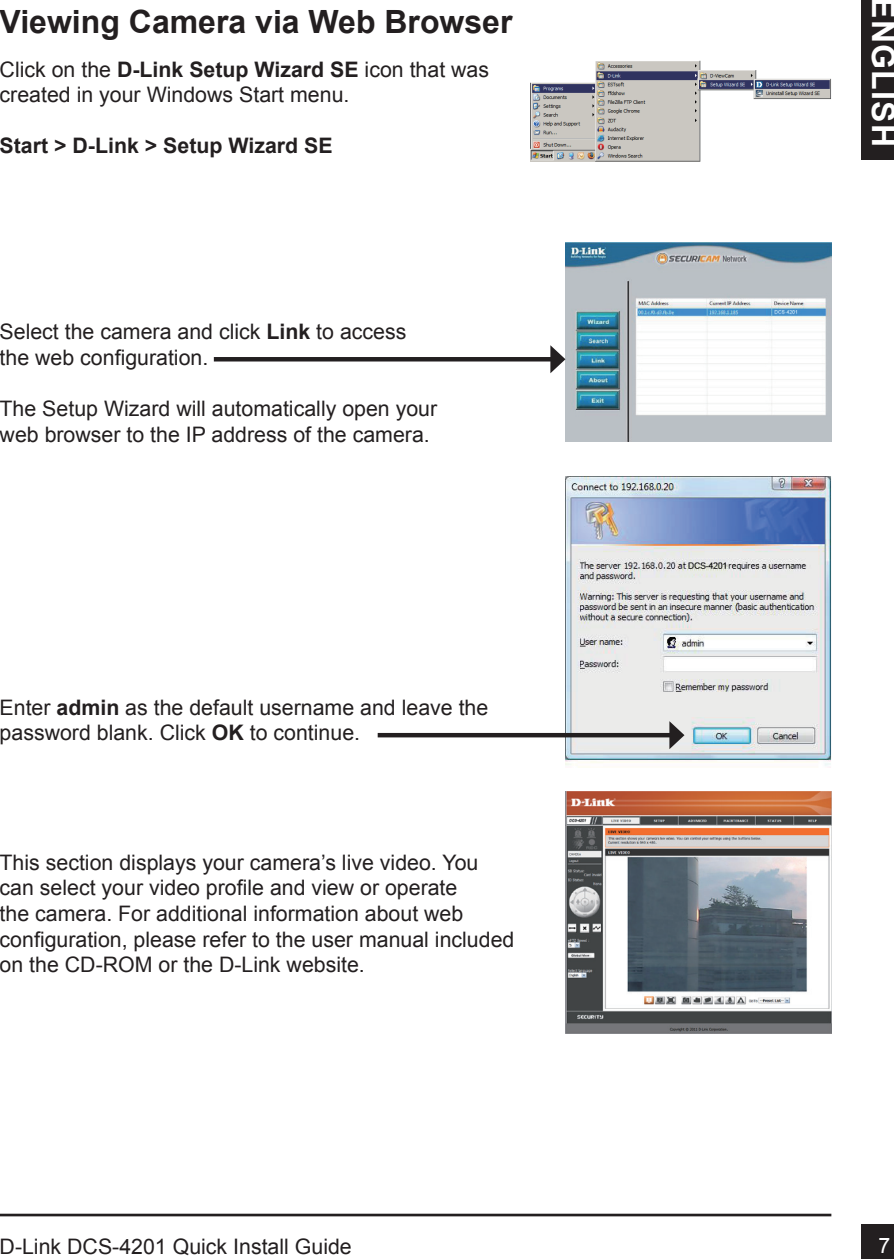

## **Additional Information**

**Additional Information**<br>
Additional help and product information is available online at http://www.dlink.com.<br> **Warranty Information**<br>
Please visit http://warranty.dlink.com/ for warranty information for your region.<br> **EX** Additional help and product information is available online at http://www.dlink.com.

## **Warranty Information**

Please visit http://warranty.dlink.com/ for warranty information for your region.

# **Краткое руководство по установке DCS-4201**

IP-камеры доступна в Руковадстве пользователя информация по использованию<br>
камеры доступна в Руковадстве пользователя на СО-диске, включенном в<br>
комплект поставки, или на Web-сайте техподдержки D-Link.<br>
4. Проверыте компл Краткое руководство по установке содержит базовые инструкции по установке IP-камеры DCS-4201 в сети. Дополнительная информация по использованию камеры доступна в Руководстве пользователя на CD-диске, включенном в комплект поставки, или на Web-сайте техподдержки D-Link.

# **Шаги по установке**

- 1. Проверьте комплект поставки.
- 2. Обзор аппаратного обеспечения
- 3. Установка аппаратного обеспечения
- 4. Настройка с помощью Мастера установки

### **1. Комплект поставки**

- IP-камера DCS-4201
- Подставка для камеры
- Руководство пользователя и Программное обеспечение на CD-ROM
- Кабель Ethernet
- Адаптер питания
- Краткое руководство по установке

Если что-либо из перечисленного отсутствует, обратитесь, пожалуйста, к поставщику.

## **2. Обзор аппаратного обеспечения**

### **Задняя панель**

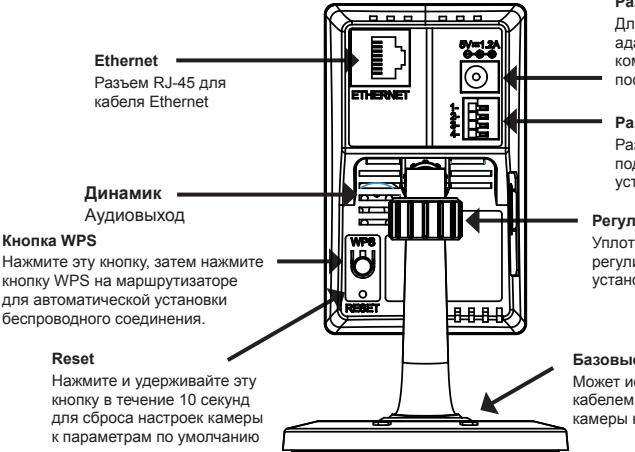

#### **Разъем питания**

Для подключения адаптера питания из комплекта поставки 5 В постоянного тока

#### **Разъем I/O**

Разъемы I/O для подключения внешних устройств

#### **Регулировочное кольцо**

Уплотните или ослабьте регулировочное кольцо для установки положения камеры

#### **Базовые отверстия**

Может использоваться с кабелем для установки камеры на поверхность

### **Передняя панель**

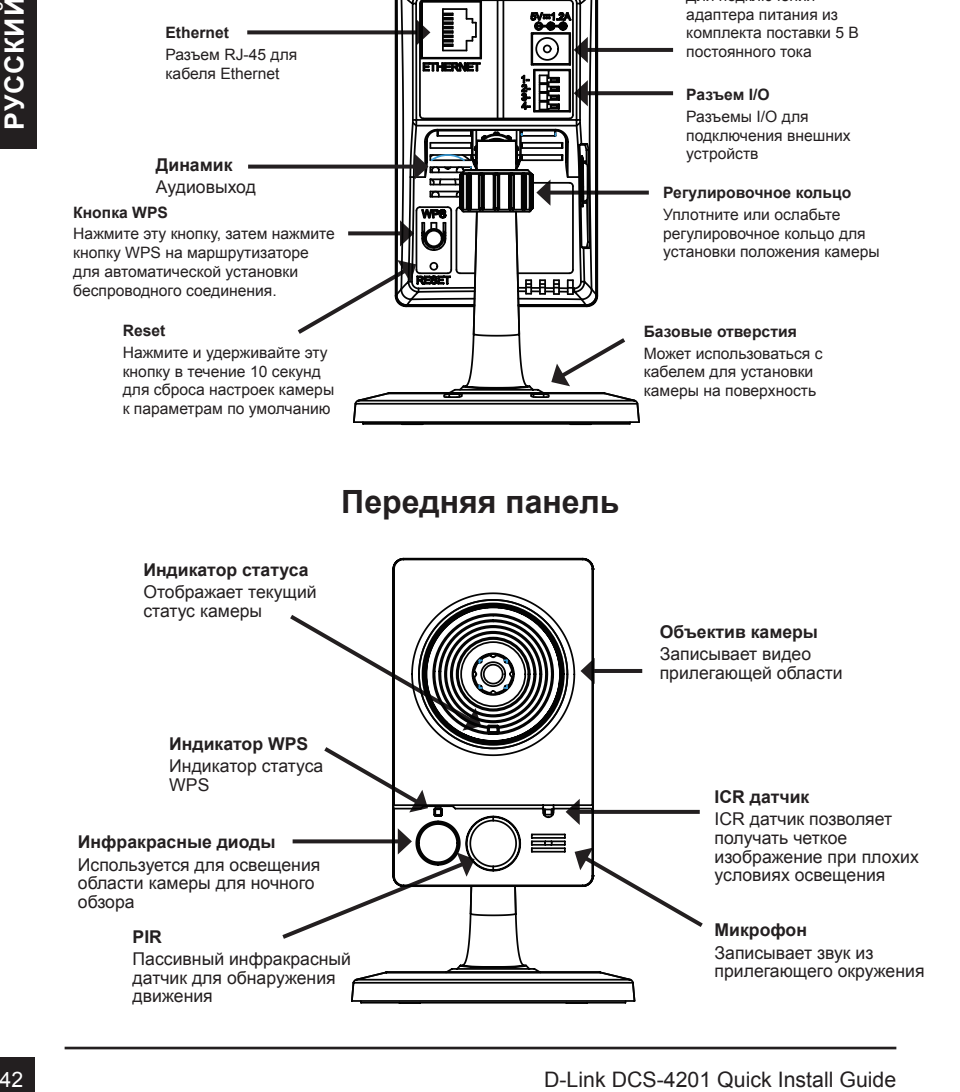

### **Левая панель**

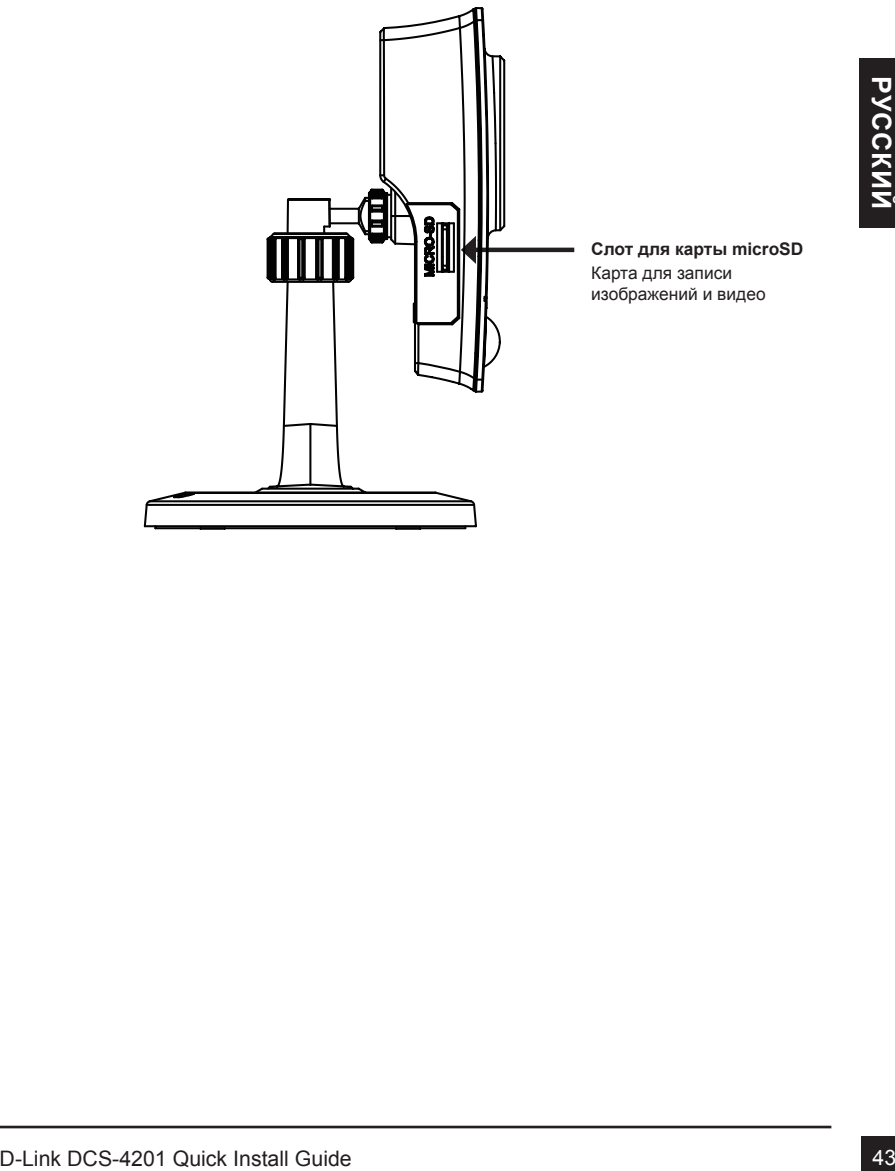

**Слот для карты microSD** Карта для записи изображений и видео

# **3. Установка устройства**

### **Базовое соединение**

Подключите камеру к коммутатору или маршрутизатору с помощью кабеля Ethernet. Подключите кабель адаптера питания к камере и к электрической розетке.

![](_page_12_Picture_3.jpeg)

**Примечание: Как только на устройство будет подаваться питание, индикатор загорится красным светом. Если устройство получило IP-адрес и станет доступным по сети, индикатор будет гореть зеленым светом.**

## **4. Конфигурация с помощью мастера установки**

Поместите компакт-диск DCS-4201 в привод CD-ROM компьютера для начала установки. Если функция автозагрузки на компьютере отключена, или файл D-Link Launcher не загрузился автоматически, то нажмите Пуск > Выполнить. Введите **D:\ autorun.exe**, где D: означает букву привода CD-ROM.

![](_page_13_Picture_2.jpeg)

Нажмите на иконку D-Link Setup Wizard SE, созданную в меню Windows - Пуск.

**Пуск > D-Link > Setup Wizard SE**

Hospitron Macropy (praise) on a order of Disperticular MAC-sapec<br>
HP-appec cancepa. To flyer roofbaces incorperative isoperatively<br>
IP-appec Cerus across taxeles in Francece in C-scepser).<br>
To flyer roofbaces transvection Появится мастер установки и отобразит MAC-адрес и IP-адрес камеры. Если в сети присутствует DHCP-сервер, то будет отображен корректный IP-адрес. Если в сети не используется DHCP-сервер, то будет отображен статический IP-адрес по умолчанию для сетевой камеры - 192.168.0.20.

Нажмите кнопку **Wizard** для продолжения.

Введите имя администратора и пароль. При первой регистрации именем администратора по умолчанию является admin с пустым паролем.

Нажмите **Next**, для перехода на следующую страницу.

Выберите DHCP-сервер, если камера при начальной загрузке получает IP-адрес автоматически. Выберите статический IP-адрес, если камера при загрузке каждый раз будет использовать тот же самый IP-адрес.

Нажмите **Next**, для перехода на следующую страницу.

![](_page_14_Picture_10.jpeg)

![](_page_14_Picture_11.jpeg)

![](_page_14_Picture_12.jpeg)

![](_page_14_Picture_13.jpeg)

![](_page_15_Picture_0.jpeg)

![](_page_15_Picture_2.jpeg)

### **Просмотр камеры через web-браузер**

Нажмите на иконку **D-Link Setup Wizard** SE, созданную в меню Windows - Пуск.

Выберите камеру и нажмите кнопку "Link" для доступа к web-странице конфигурации.

### **Пуск > D-Link > Setup Wizard SE**

### ТЕХНИЧЕСКИЕ ХАРАКТЕРИСТИКИ

![](_page_16_Picture_215.jpeg)

![](_page_16_Picture_216.jpeg)

![](_page_16_Picture_217.jpeg)

![](_page_17_Picture_230.jpeg)

![](_page_17_Picture_231.jpeg)

![](_page_18_Picture_0.jpeg)

### Дополнительная информация

Дополнительная помощь доступна в офисах D-Link, перечисленных на обратной стороне руководства пользователя, или в режиме онлайн. Для того, чтобы узнать больше о продуктах D-Link или маркетинговой информации, пожалуйста, посетите Web-сайт http://www.dlink.com

### Информация о гарантии

Пожалуйста, посетите Web-сайт http://warranty.dlink.com/ для получения информации о гарантийном обслуживании в Вашем регионе.

EAC